# **Wordpress.com**

#### **วิธีสร้าง Blog ง่าย ๆ ได้ด้วยตนเอง Blog คืออะไร**

บล็อก (Blog) หรือชื่อเต็ม ๆ คือ เว็บล็อก (Weblog) หมายถึง บันทึกเรื่องราวของบุคคลนั้น ๆ ในช่วงเวลา ต่าง ๆ ที่มีการปรับปรุงอย่างสม่่าเสมอ และมุ่งหวังที่จะน่าเสนอเนื้อหาทั้งที่เป็นความคิดเห็น ความชอบ ความสนใจ หัวข้อการอภิปราย งานเขียน หรือแม้กระทั่งแนวบทเพลงที่ผู้เขียนให้ความสนใจ ต่อ สาธารณชนทั่วไป ผ่านทางเทคโนโลยีที่เรียกว่า เว็บไซต์(Website)

ในหนึ่งหน้าเว็บไซต์ของบล็อกจะถูกน่าเสนอในลักษณะของ ชุดของบทความหรือสารสนเทศ ที่เรียง ตามล่าดับของวันเวลาที่บันทึกหรือเผยแพร่ ซึ่งเนื้อหาที่น่าเสนอนั้น อาจเขียนโดยเจ้าของบล็อก หรือ รวบรวมมาจากเว็บไซต์อื่น หรือน่ามาจากแหล่งข้อมูลอื่น ๆ หรือ ส่งมาจากผู้อื่น ก็ได้

### **หลักปฏิบัติ**

- เขียนจากเนื้อหาตน หรือ ในเชิงเล่าเรื่อง
- อ้างอิงที่มาให้ชัดเจน
- ไม่คัดลอกเนื้อหา ภาพ และสื่อผู้อื่นมา โดยไม่ได้รับอนุญาต หรือไม่มีสิทธิ์ หรือไม่อ้างอิง
- ไม่ควรคัดลอกเนื้อหาจาก Word หรือ สื่อดิจิทัลต้นฉบับมาวางทันที ควรวางผ่านโปรแกรม NotePad ก่อน แล้วจึงคัดลอกมาวางใน Blog เพื่อป้องกันปัญหาแบบอักษรที่แตกต่างไปจากค่า ก่าหนด (default) ของระบบ
- จัดเตรียมภาพให้มีขนาดที่เหมาะสมก่อนน่าเข้าระบบ
- ไม่แนบเอกสารดิจิทัลต้นฉบับเข้าสู่ระบบ ควรแปลงเป็นฟอร์แมตที่เหมาะสมก่อน เช่น PDF
- ระบุ Title ของเนื้อเรื่องให้ชัดเจน แต่ไม่ยาวเกินไป
- มีข้อความเกริ่นน่าประมาณ 1 พารากราฟ (ไม่เกิน 5 บรรทัด) แล้วใช้เครื่องมือแบ่งตอน เพื่อ น่าเสนอเนื้อหาละเอียด
- ระบุ Tag ก่ากับเนื้อหาเรื่องให้เหมาะสม
- เลือกหมวดเนื้อหา/ก่าหนดเนื้อหาที่เหมาะสม
- อ้างอิง url แหล่งข้อมูลต้นฉบับด้วย Trackback
- ใช้ภาษาสุภาพ
- ให้ความส่าคัญกับการใช้ภาษาไทยที่เหมาะสม โดยเฉพาะค่าทับศัพท์ และการใช้เครื่องหมาย วรรคตอน

### **วิธีการสร้าง Blog**

- กรณีที่มีอุปกรณ์เครื่องแม่ข่าย หรือ เซิร์ฟเวอร์ (Server)
	- เลือก และ ดาว์นโหลด (Download) โปรแกรมส่าหรับท่าบล็อก เช่น เวิร์ดเพรส (Wordpress), ดรูปัล (Drupal) เป็นต้น
	- ติดตั้งระบบจัดการ์ฐานข้อมูลที่เซิร์ฟเวอร์ ในกรณีที่จัดเก็บข้อมูลในลักษณะฐานข้อมูล เช่น หากเราต้องการติดตั้งโปรแกรมเวิร์ดเพรส หรือ ดรูปัล จะต้องติดตั้งระบบจัดการ ฐานข้อมูล คือ MySQL (มายเอสคิวแอล)
	- ติดตั้งโปรแกรมส่าหรับท่าบล็อก เช่น เวิร์ดเพรส หรือ ดรูปัล ที่เซิร์ฟเวอร์

# กรณีที่ไม่มีอุปกรณ์เครื่องแม่ข่าย หรือ เซิร์ฟเวอร์ (Server)

- ปัจจุบันมีการให้บริการพื้นที่และระบบบล็อกมากมายบนอินเตอร์เน็ต (Internet) เช่น
	- [http://wordpress.com](http://wordpress.com/)
	- [https://www.blogger.com](https://www.blogger.com/)
	- [http://www.myspace.com](http://www.myspace.com/)
	- [http://multiply.com](http://multiply.com/)
	- [http://www.hi5.com](http://www.hi5.com/)

#### **วิธีสร้าง Blog ง่าย ๆ ด้วย Wordpress.com**

- ไปที่ <http://th.wordpress.com/>
- เลือกที่ปุ่ม "สมัครตอนนี้เลย"

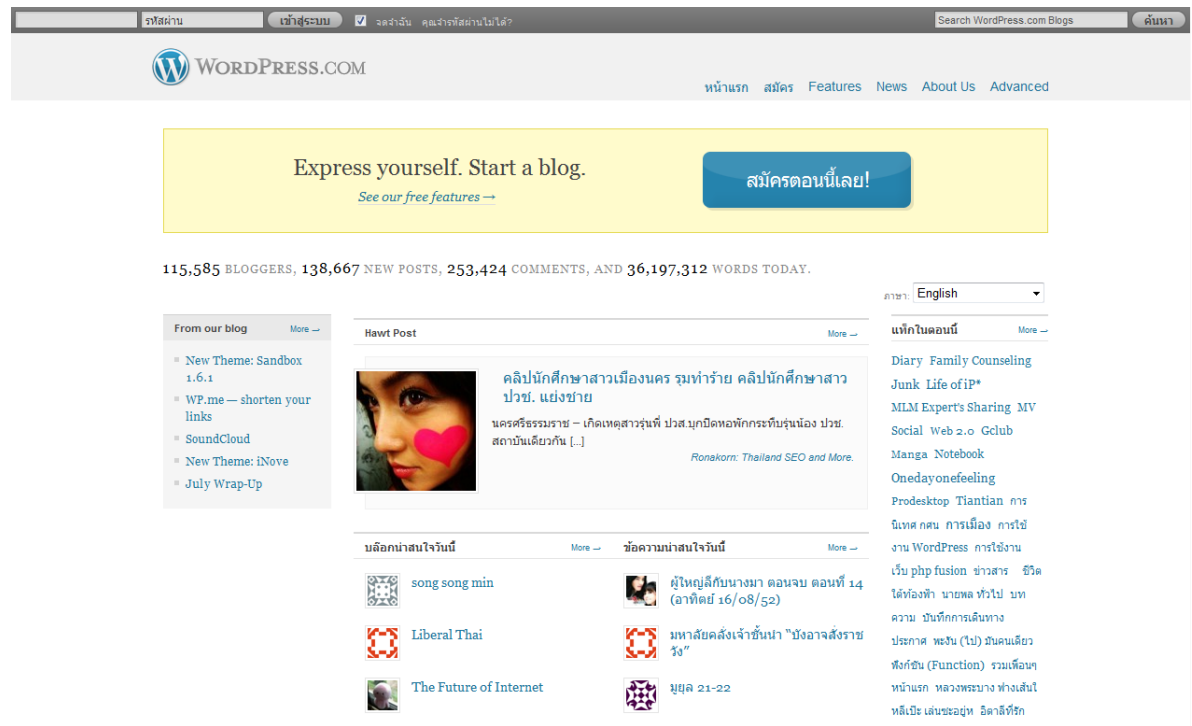

ใส่ข้อมูลเพื่อสร้างบัญชี และ กดปุ่ม "ต่อไป"

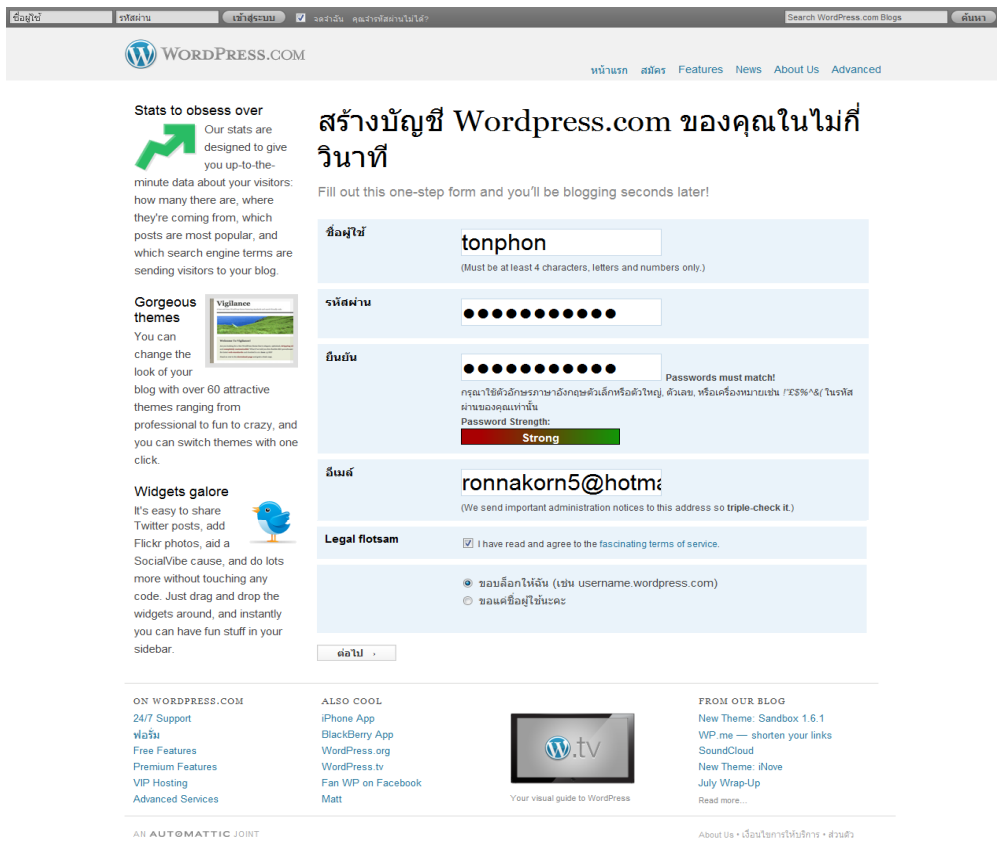

- ระบบจะใส่ข้อมูลตัวอย่างเพื่อสร้างบล็อก ซึ่งเราสามารถเปลี่ยน url หรือ หัวข้อบล็อกได้
- จากนั้นท่าการกดปุ่ม signup โดยระบบจะท่าการตรวจสอบว่าซ้่าหรือไม่

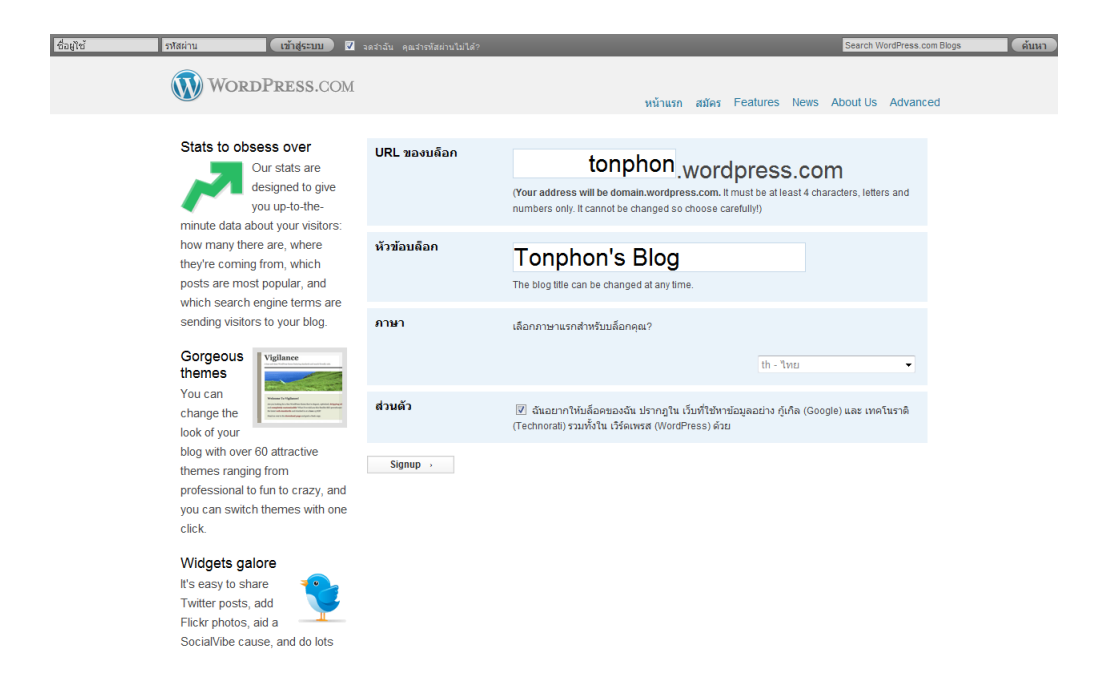

## เมื่อลงทะเบียนเรียบร้อย จะขึ้นหน้านี้

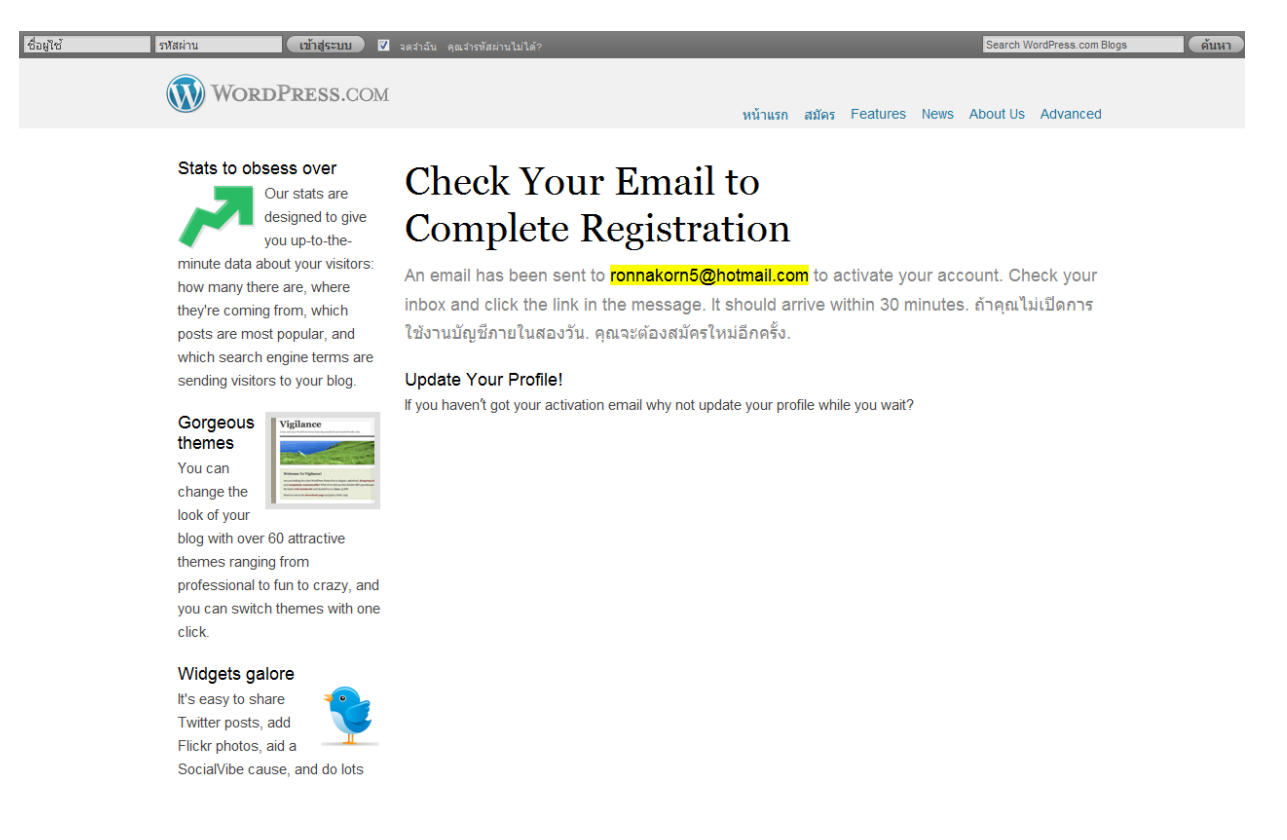

ให้ไปเช็คอีเมล์(e-Mail) หรือจดหมายอิเล็กทรอนิกส์ ตามที่อยู่ที่ลงทะเบียนไว้

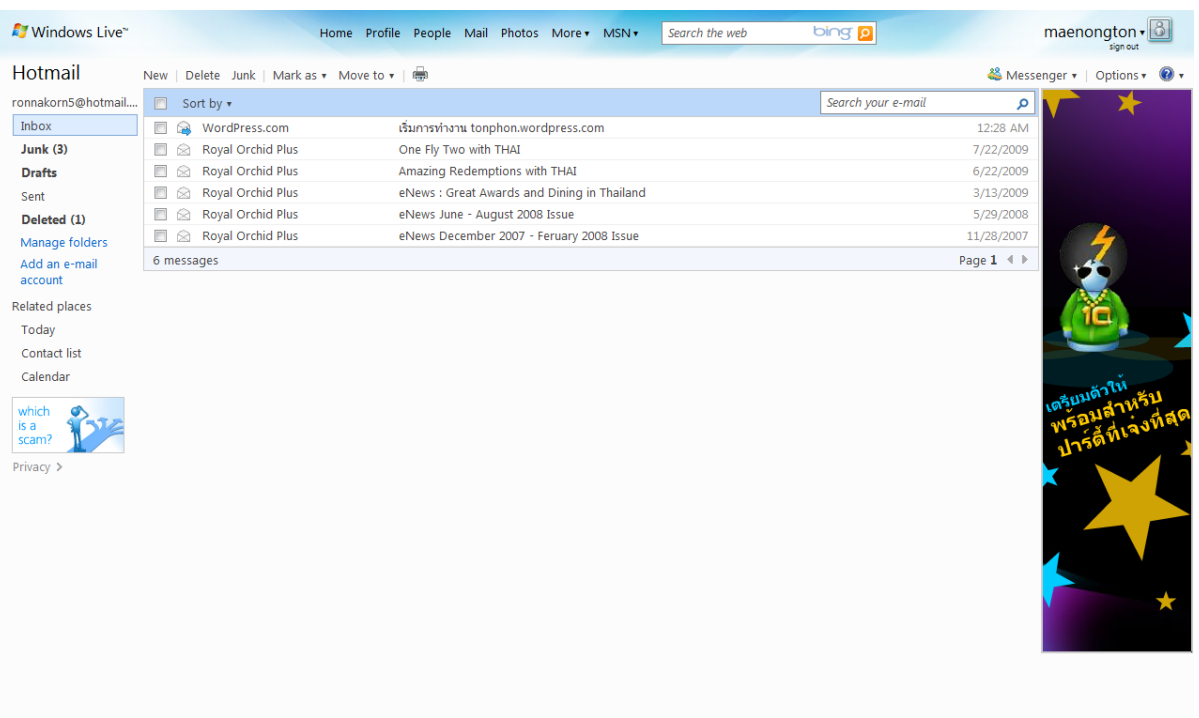

# คลิกที่ ลิงก์ (link)

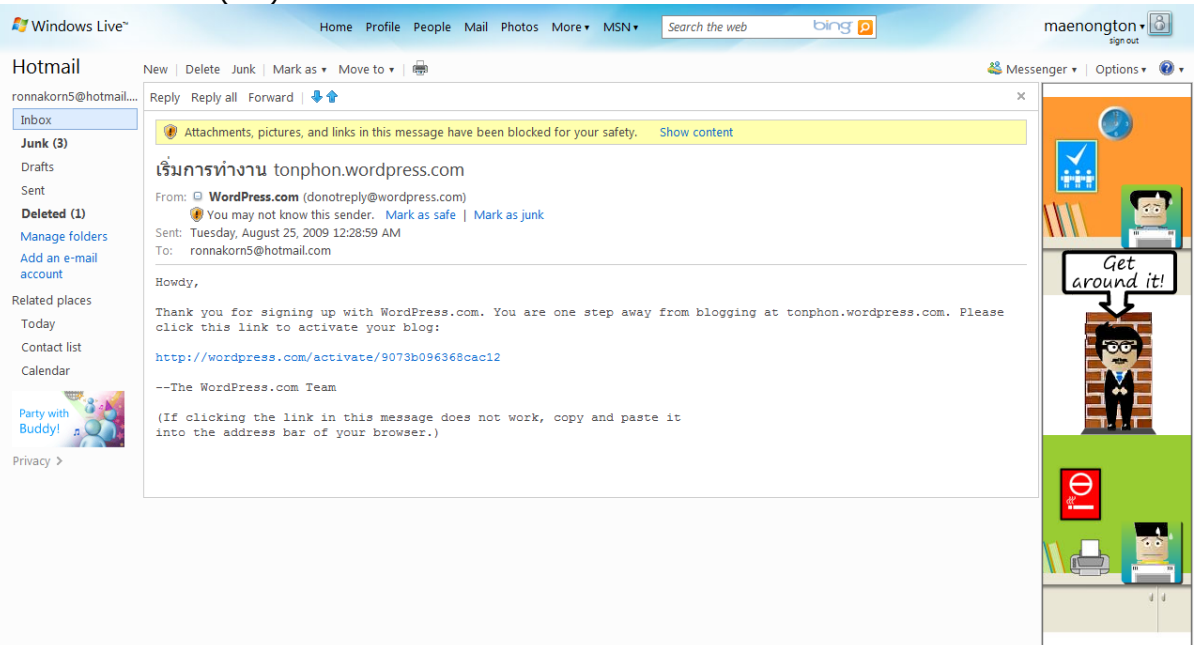

หากส่าเร็จ เครื่องจะขึ้นหน้าจอดังนี้

5

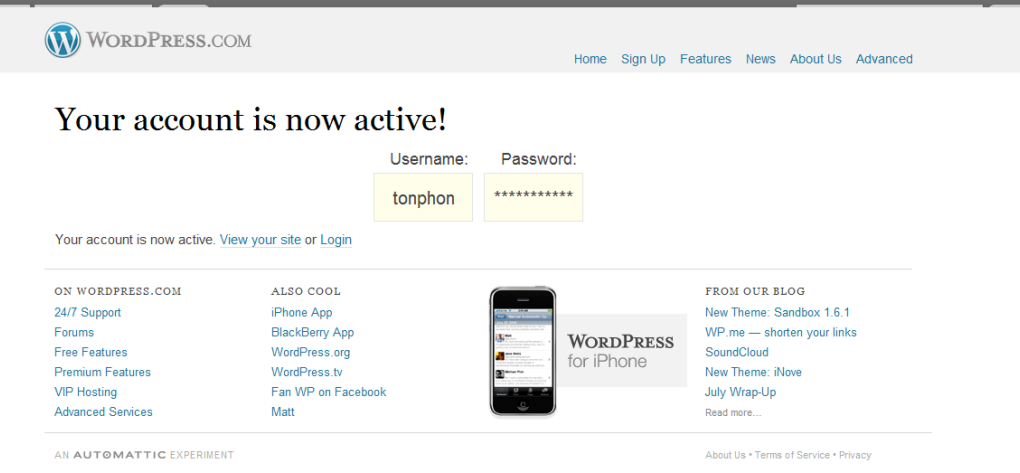

- หากส่าเร็จ เครื่องจะขึ้นหน้าจอดังรูป
	- กด 1 หรือ View your site เพื่อ ดูบล็อกของคุณ
		- กด 2 หรือ Login เพื่อ

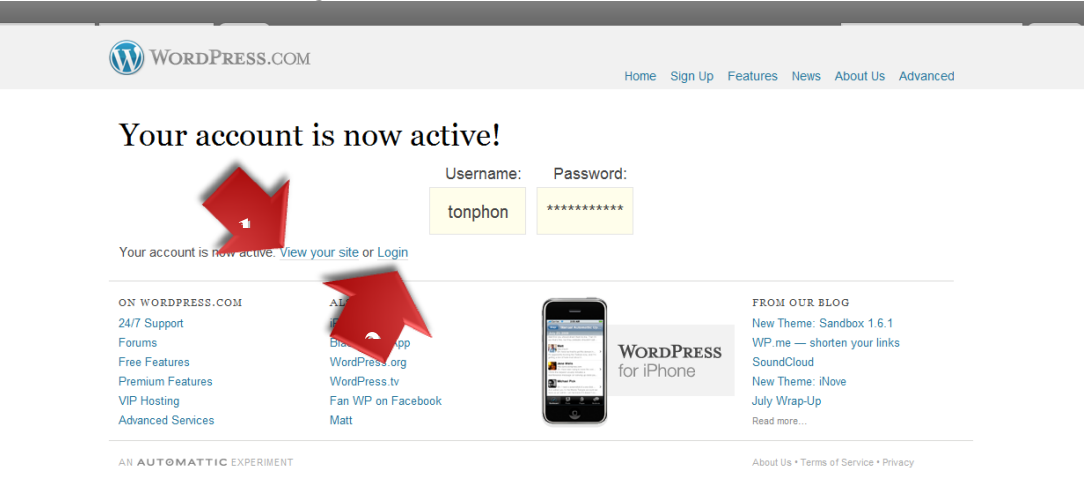

ยินดีด้วย คุณสามารถสร้าง Blog ง่าย ๆ ด้วยตัวคุณเอง แล้ว

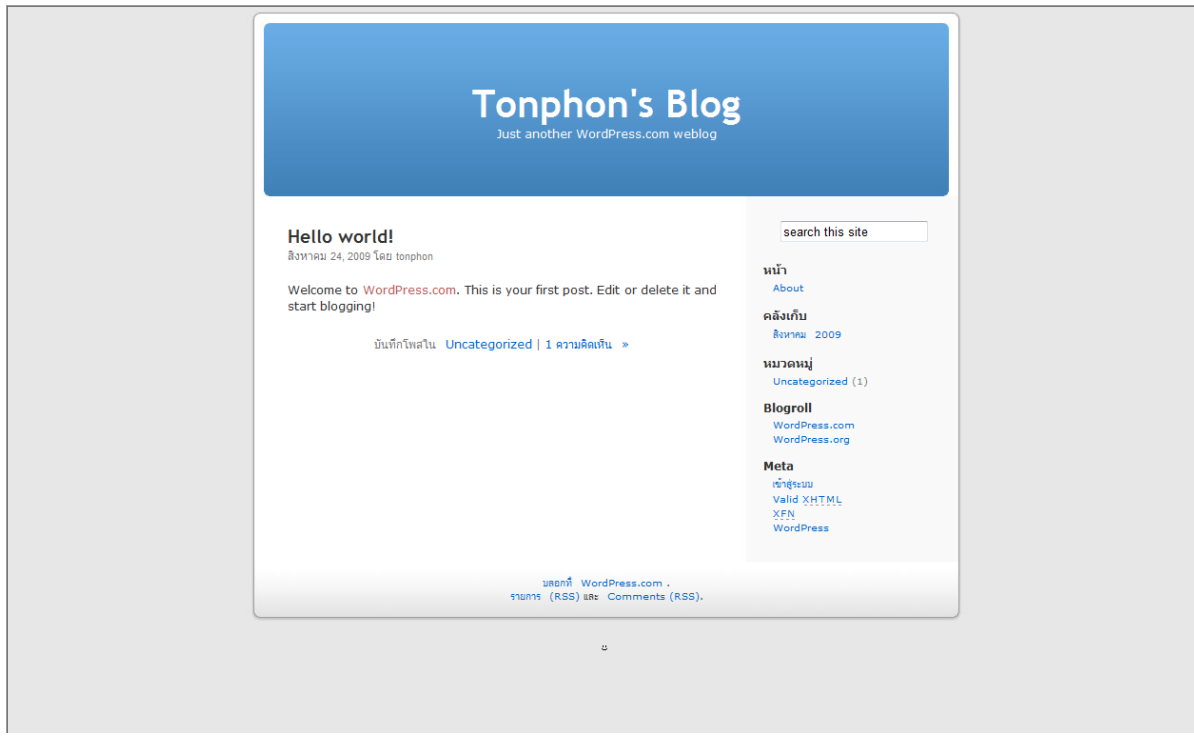

#### **วิธีบริหารจัดการ Blog**

- ท่าการ login เข้าสู่ระบบ โดยกด 2 หรือ Login หลังจากลงทะเบียนเสร็จสิ้น
- ท่าการใส่ชื่อผู้ใช้ และ รหัสผ่าน แล้วกดปุ่ม "เข้าสู่ระบบ"

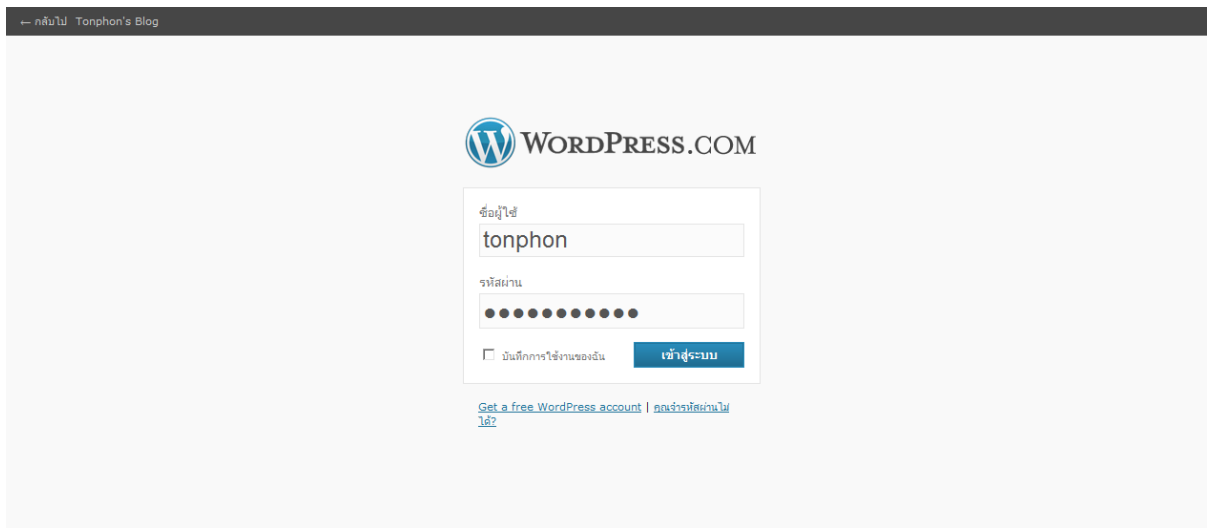

ระบบจะแสดงผลที่หน้า My Dashboard เพื่อให้บริหารจัดการ ดังนี้

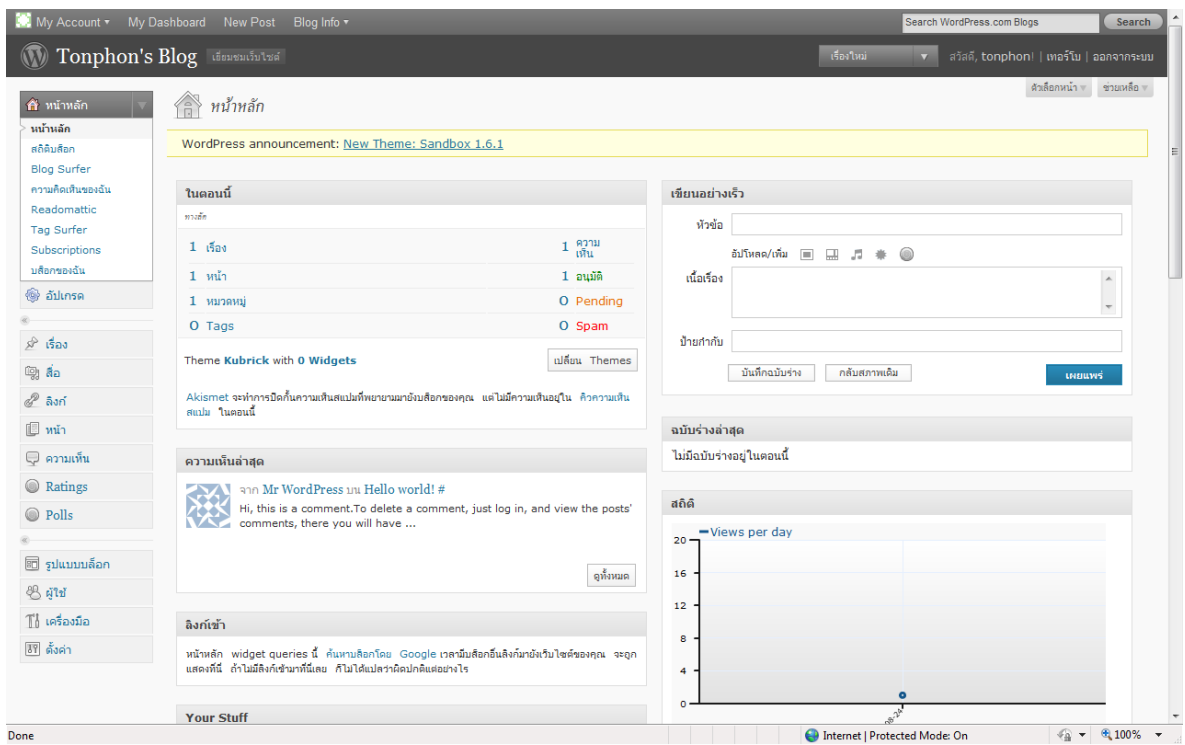

 ในกรณีที่ต้องการบริหารจัดการ Blog ในครั้งต่อไป ให้ไปที่ [http://wordpress.com](http://wordpress.com/) ท่าการใส่ชื่อผู้ใช้(username) และ รหัสผ่าน (password) แล้วกดปุ่ม "Login"

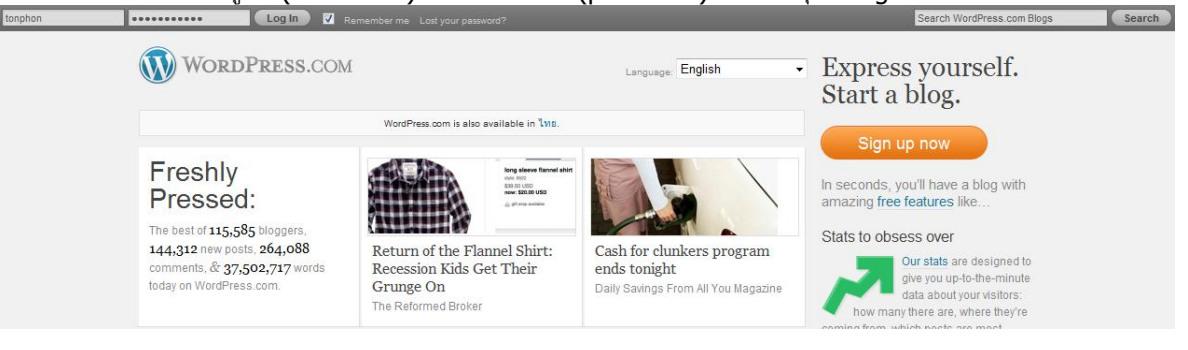

เลือกที่ปุ่ม "My Dashboard" เพื่อไปบริหารจัดการบล็อก

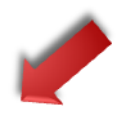

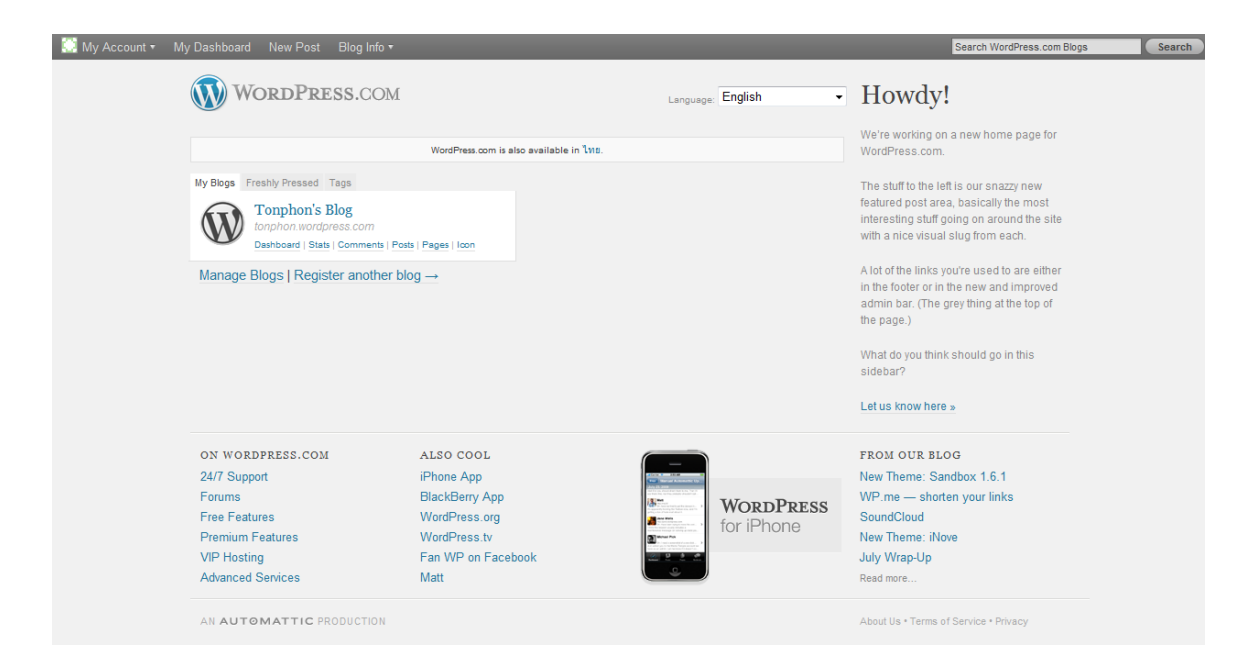

#### ระบบจะแสดงผลดังนี้

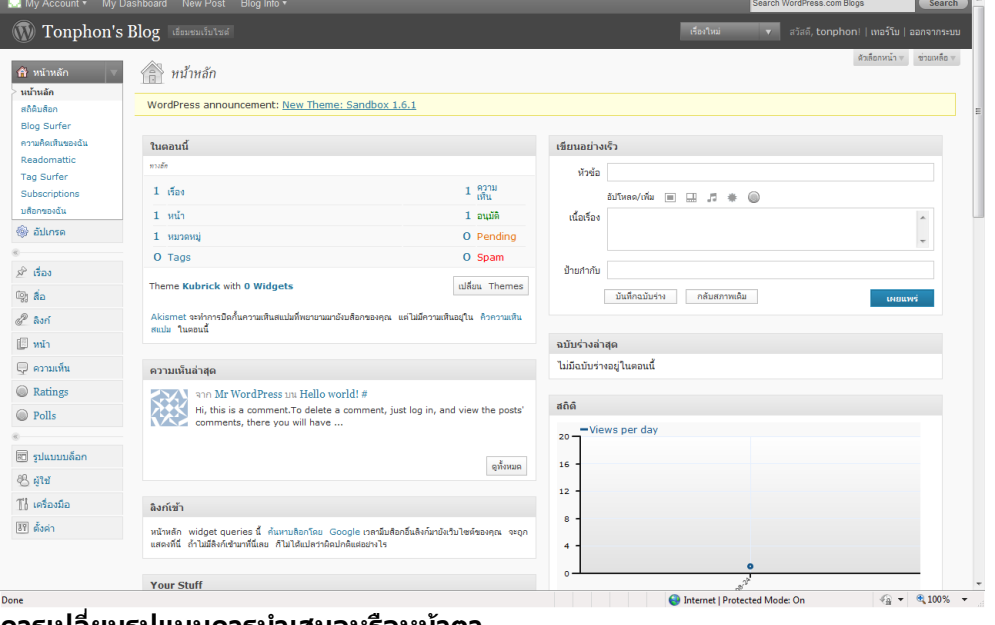

**การเปลี่ยนรูปแบบการน าเสนอหรือหน้าตา**

ú.

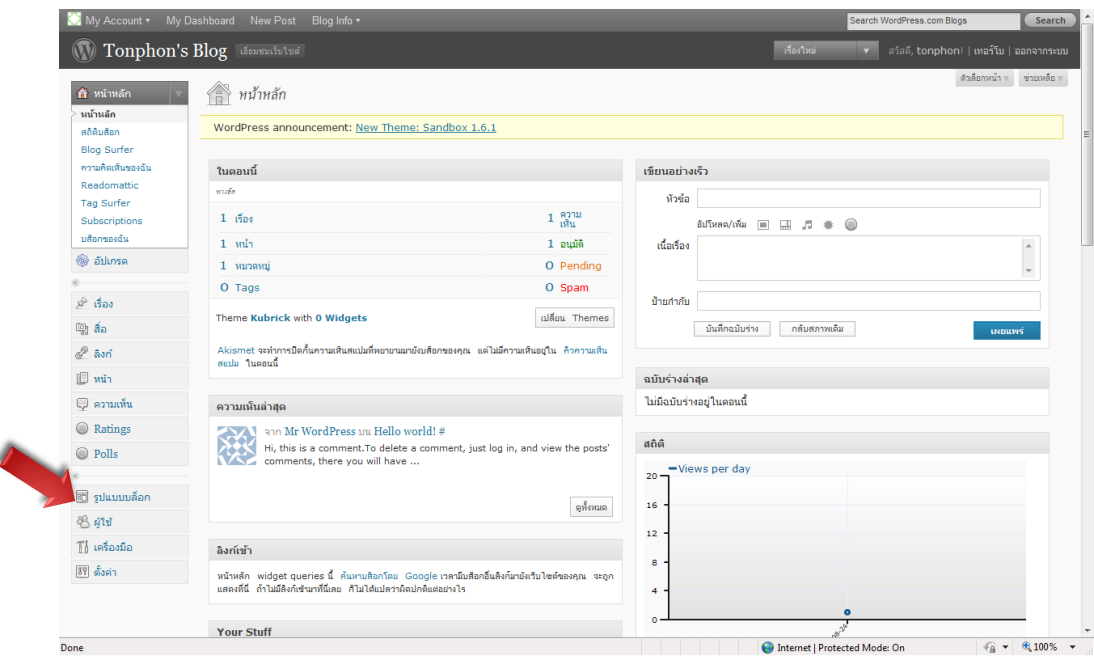

- จะปรากฏหน้า จัดการ Themes ดังรูป
	- เลือกธีม (Theme) ที่ต้องการโดยกดที่ "ใช้งาน" หรือ กดที่ "ดูก่อน" หากต้องการดูการ แสดงผลของบล็อกก่อนตัดสินใจ
	- หากต้องการค้นหาเพื่อให้สามารถก่าหนดขอบเขตธีมที่เราต้องการเลือก กดที่ "Feature Filters"

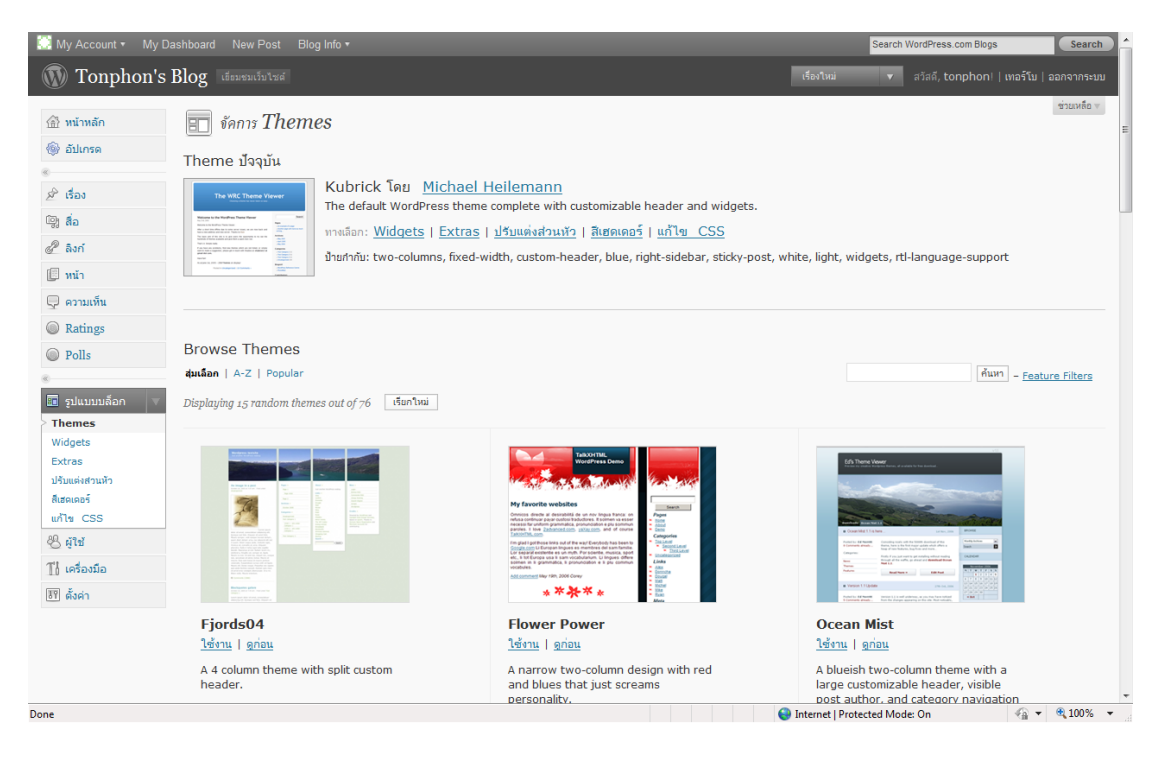

 จะปรากฏหน้าจอดังรูป เลือกขอบเขตที่ต้องการ แล้วกด "Apply Filters" ระบบจะแสดงธีมที่มี คุณสมบัติตามที่เราต้องการ

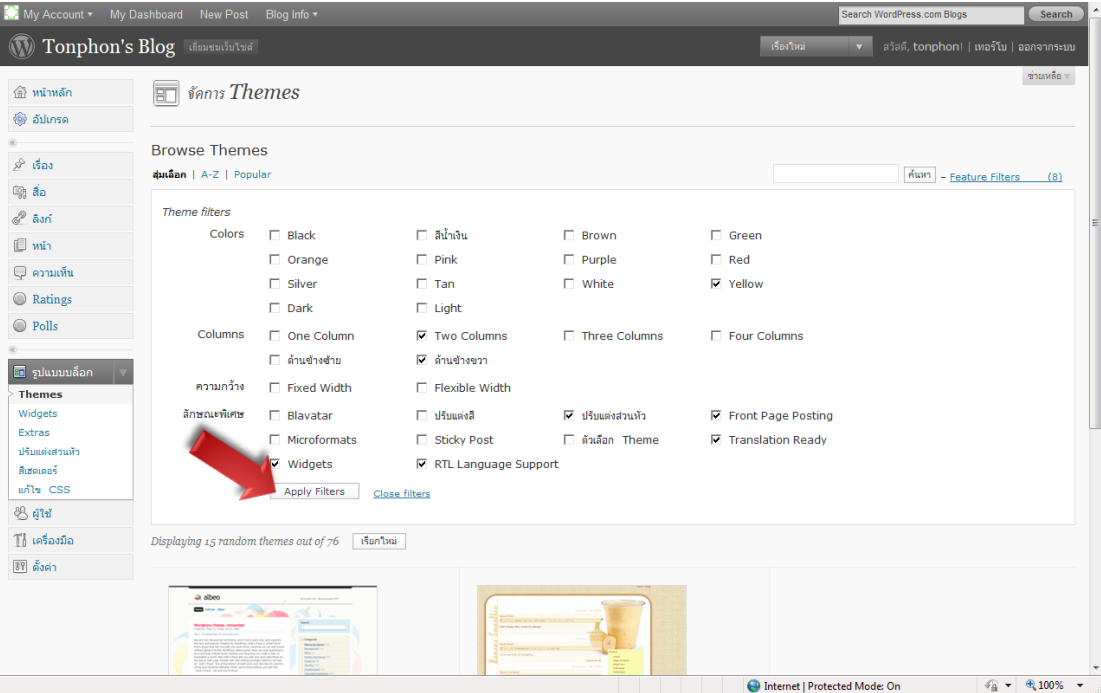

 วิดเจ็ต (Widget) คือ โปรแกรมที่เพิ่มความสามารถให้บล็อก เช่น ลิงก์ไปที่ต่าง ๆ แสดงสถิติ เยี่ยมชม แสดงหัวข้อเรื่อง แสดงข่าวสารจาก twitter เป็นต้น

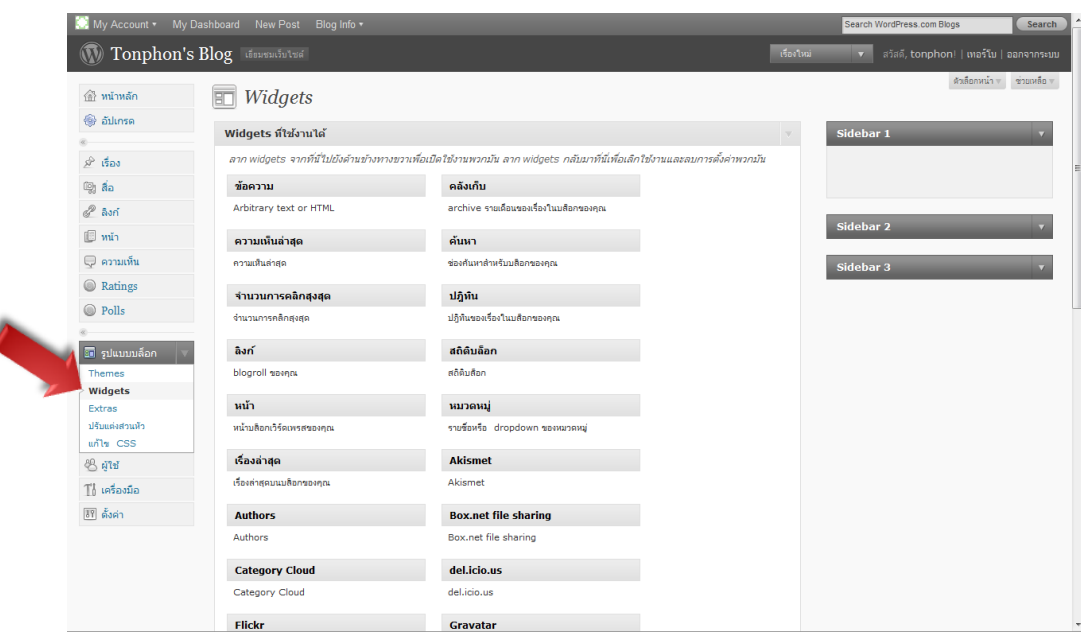

#### **การเพิ่มหรือลบวิดเจ็ต**

ś

 การเพิ่ม หรือ ลบ วิดเจ็ต (Widget) ท่าโดยการลากไปวางหรือลากออกจากช่อง sidebar ก่าหนดค่า และกด "บันทึก"

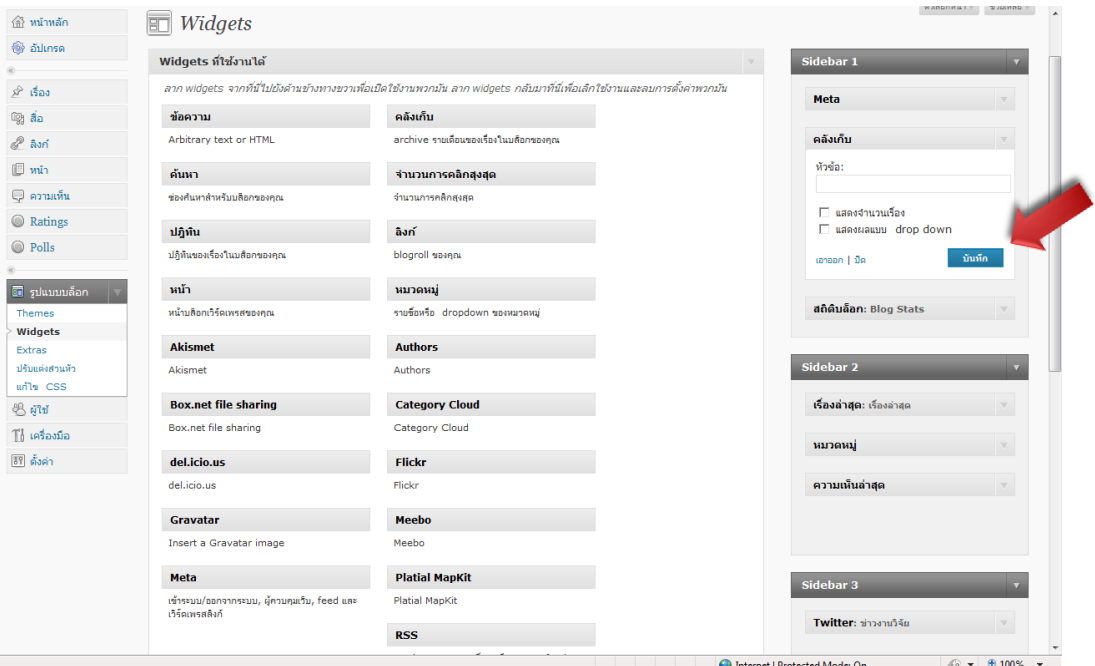

**ผู้ใช้**

หากต้องการเพิ่มหรือลบผู้ใช้ในการบริหารจัดการบล็อกของคุณให้ไปที่ "ผู้เขียนและผู้ใช้งาน"

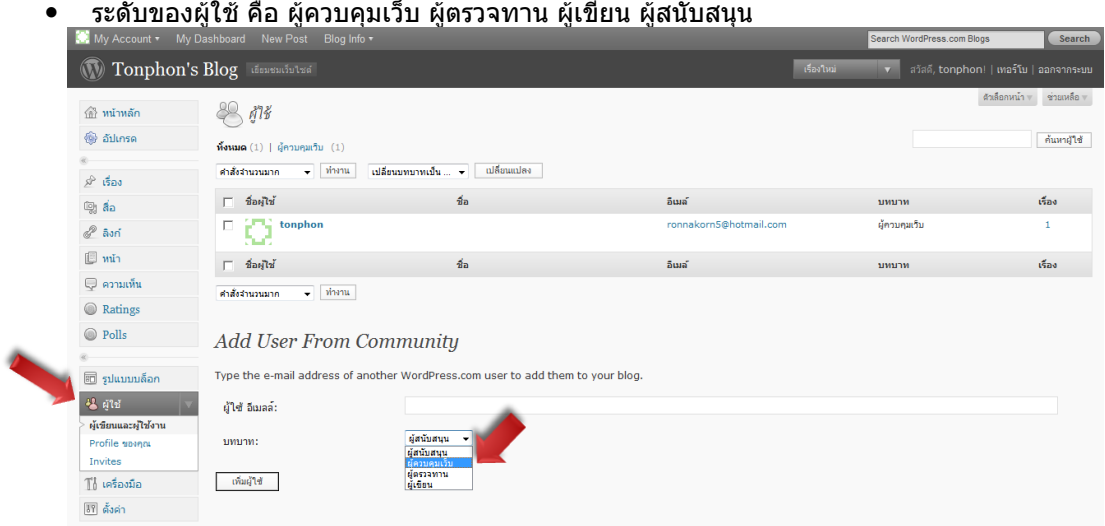

 หากต้องการปรับเปลี่ยนข้อมูลส่วนตัว ชื่อในการแสดงผล รูปภาพ ให้กดที่ "Profile ของคุณ" เมื่อเสร็จเรียบร้อยกดที่ "อัปเดตโปรไฟล์"

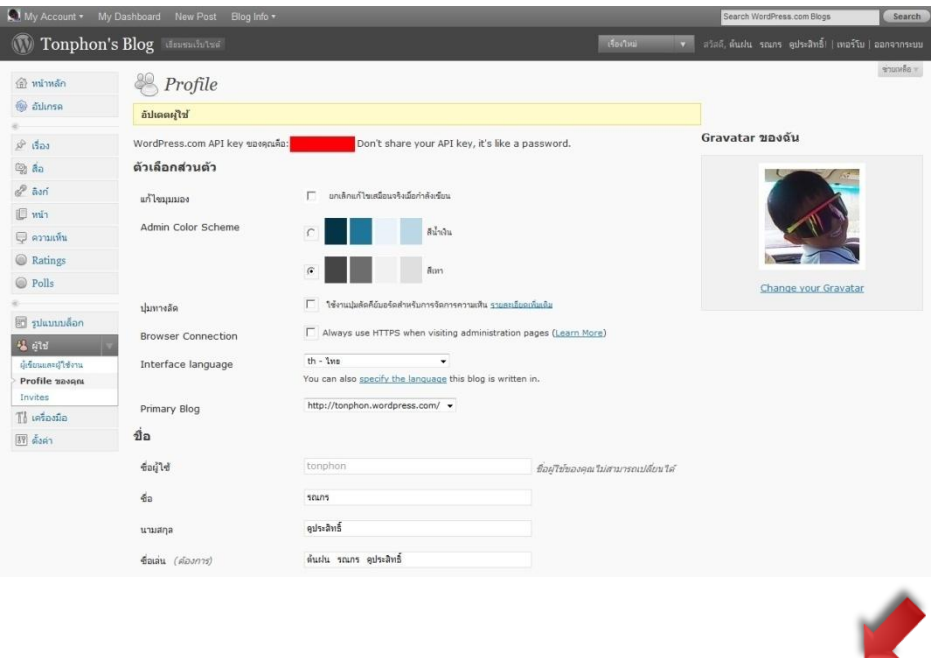

#### **ตั้งค่า**

 หากต้องการปรับเปลี่ยนข้อก่าหนดของค่าทั่วไป การเขียน การอ่าน สนทนา สื่อ ข้อมูลส่วนตัว ลบบล็อก OpenID หรือ Domains ให้ไปเลือกที่ "ตั้งค่า" และเมื่อต้องไม่ลืมกดปุ่ม "บันทึกการ เปลี่ยนแปลง" เมื่อปรับเปลี่ยนค่าเสร็จ ก่อนย้ายไปปรับเปลี่ยนค่าตัวอื่น ๆ

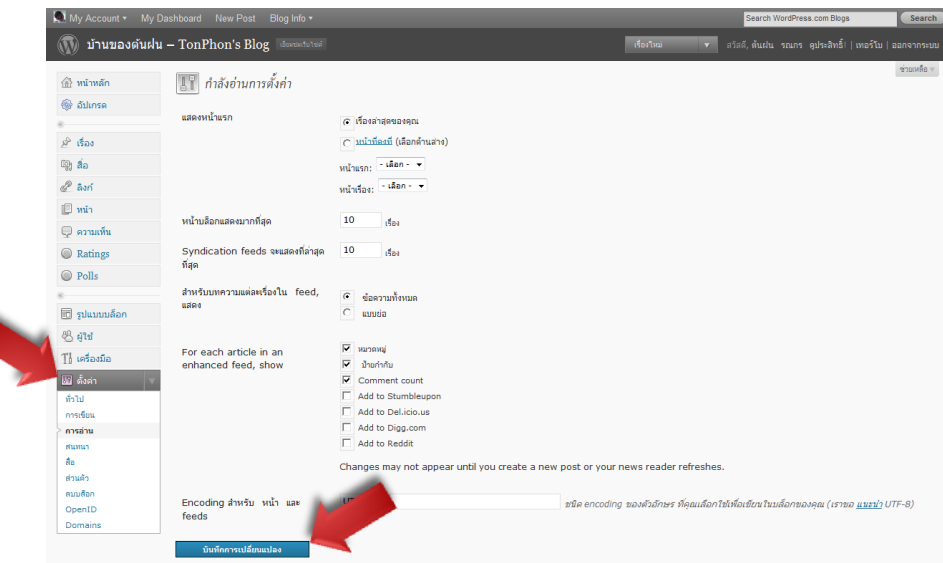

**เรื่อง**

 หากต้องการบริหารจัดการเนื้อหาหรือบทความ ที่มีการเผยแพร่ปรับเปลี่ยนไปตามวันเวลา และ หมวดหมู่ที่เผยแพร่ ให้ไปเลือกที่ "เรื่อง"

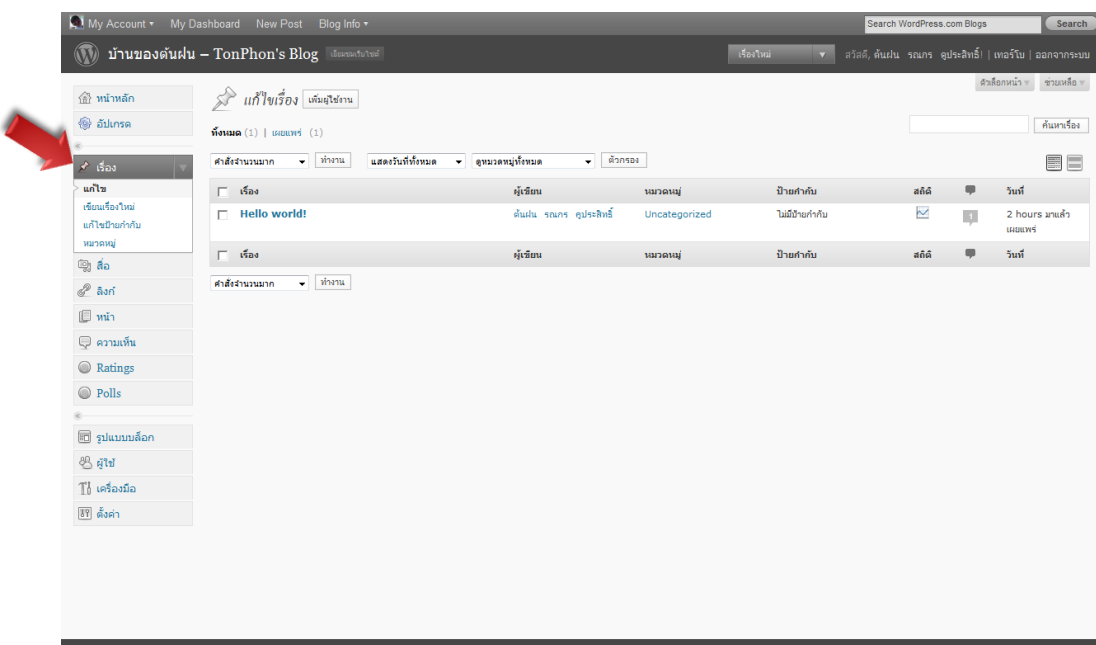

#### **แก้ไขบทความ**

- หากต้องการแก้ไขบทความให้ไปเลือกที่ "แก้ไข"
	- 1. เลือกบทความที่ต้องการแก้ไข
	- 2. แก้ไขเนื้อหา
	- 3. ใส่ป้ายก่ากับ (Tag) เพื่อการค้นหา
	- 4. เพิ่มหรือเลือกหมวดหมู่ของบทความ
	- 5. เมื่อสิ้นสุดการแก้ไข เลือก "อัปเดตเรื่อง"

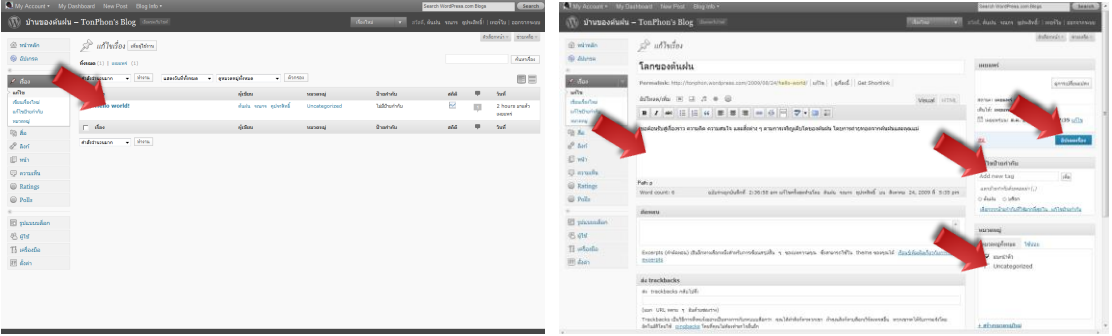

#### **เพิ่มบทความ**

- หากต้องการเพิ่มบทความให้ไปเลือกที่ "เขียนเรื่องใหม่"
	- 1. พิมพ์ชื่อบทความ
	- 2. พิมพ์เนื้อหา
	- 3. ใส่ป้ายก่ากับ (Tag) เพื่อการค้นหา
	- 4. เพิ่มหรือเลือกหมวดหมู่ของบทความ
	- 5. หากต้องการบันทึกเลือก "บันทึกฉบับร่าง"
	- 6. หากต้องการดูเลือก "ดูก่อน"
	- 7. หากต้องการเผยแพร่เลือก "เผยแพร่"
	- 8. ส่ง "trackbacks" เมื่อมีการอ้างอิงไปที่แหล่งอื่น
	- 9. พิมพ์เนื้อหาสรุปในส่วนของ "ตัดทอน"

เพื่อการแสดงผลใน การสืบค้น หรือ RSS Feed (การส่งข้อมูลในลักษณะ XML)

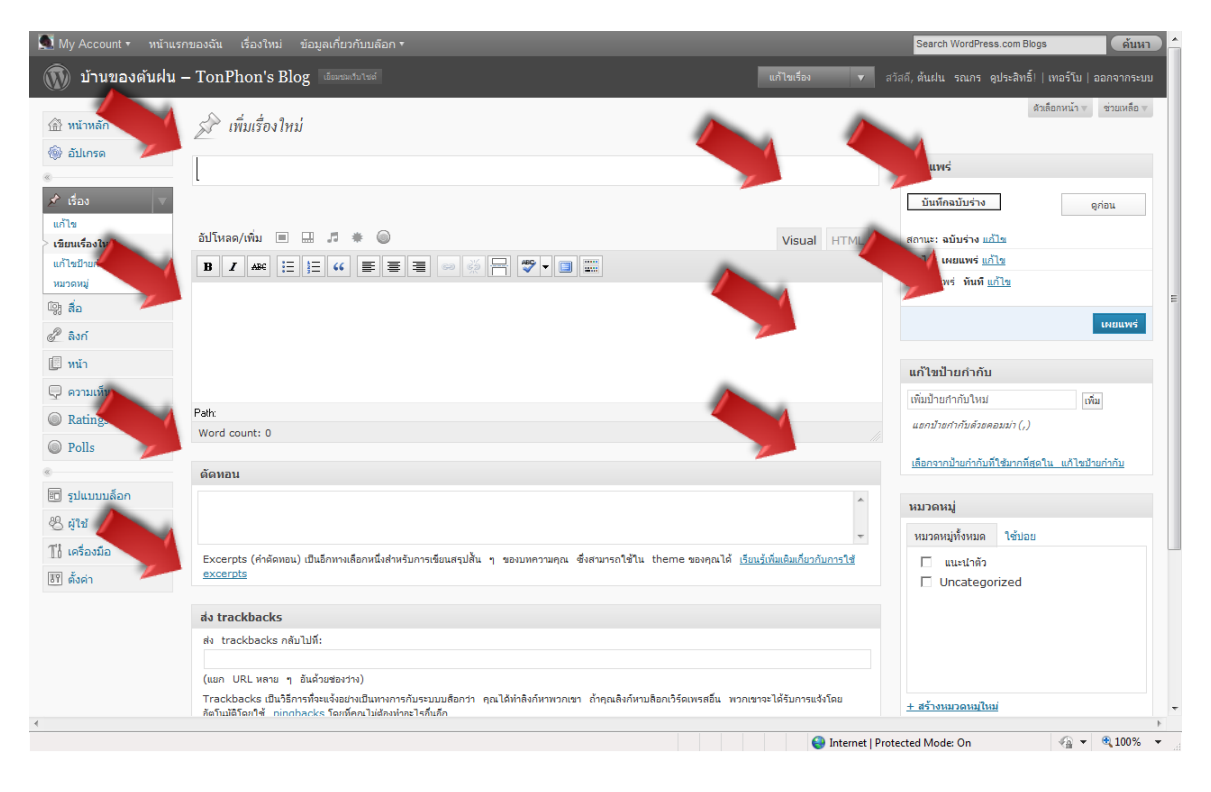

#### **แก้ไขป้ายก ากับ**

หากต้องการเพิ่ม ลบ หรือแก้ไขป้ายก่ากับ (Tag) ให้ไปเลือกที่ "แก้ไขป้ายก่ากับ"

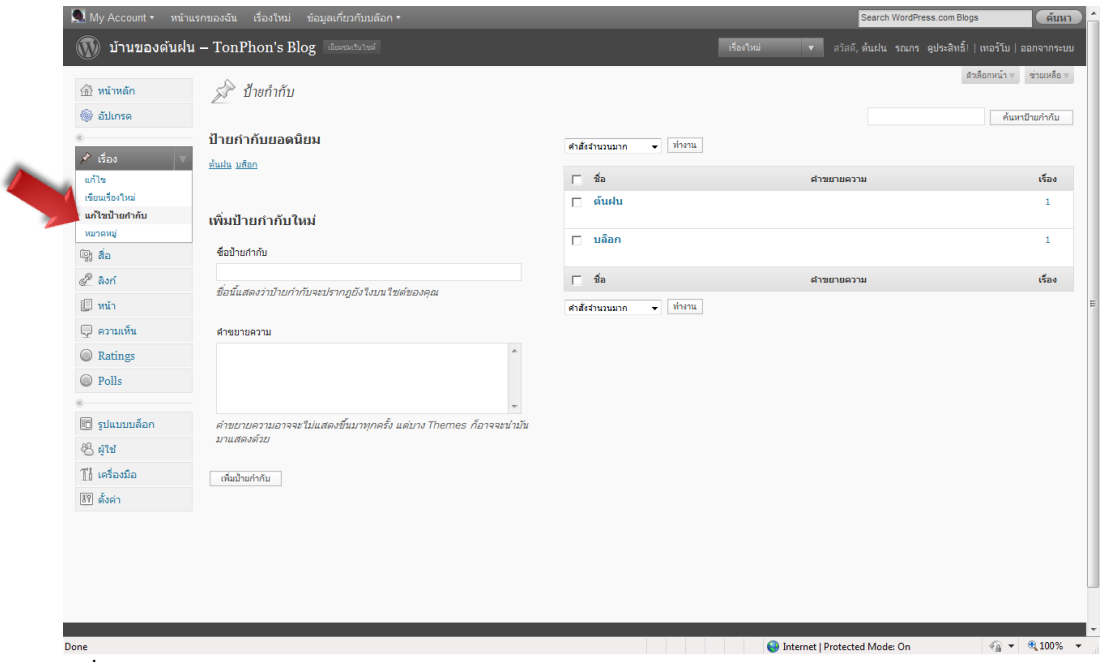

**หมวดหมู่** หากต้องการเพิ่ม ลบ หรือแก้ไขหมวดหมู่ ให้ไปเลือกที่ "หมวดหมู่"

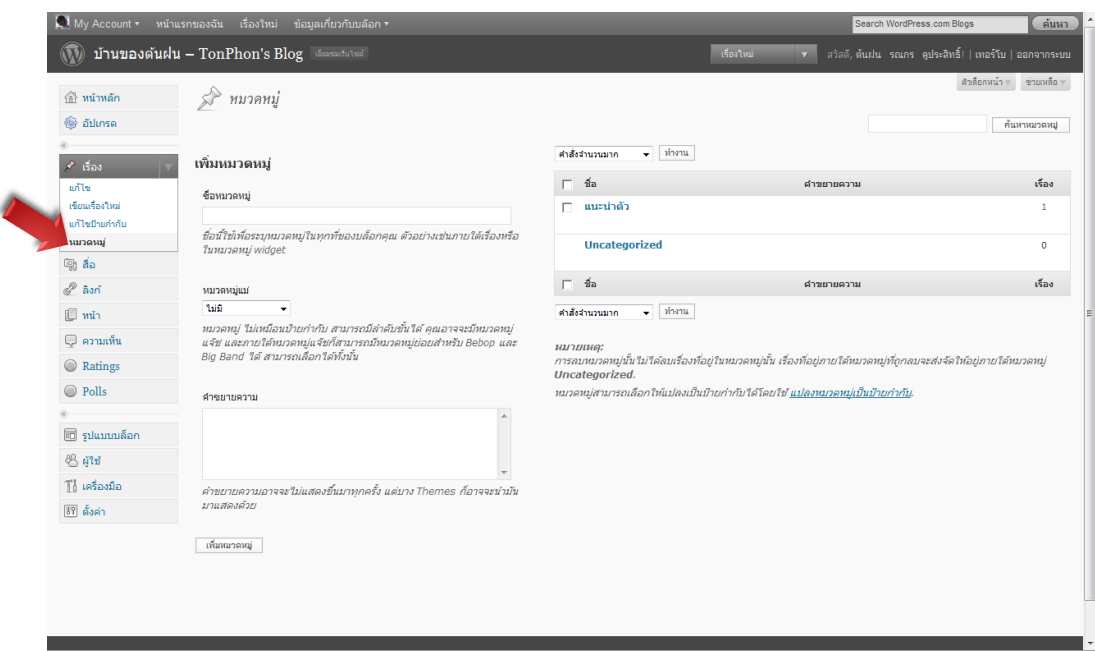

ा ।<br>बाली सम्मान स्थान सम्मान सम्मान सम्मान सम्मान सम्मान सम्मान सम्मान सम्मान सम्मान सम्मान सम्मान सम्मान सम्मान स<br>विकास सम्मान सम्मान सम्मान सम्मान सम्मान सम्मान सम्मान सम्मान सम्मान सम्मान सम्मान सम्मान सम्मान सम्मान

#### **หน้า**

หากต้องการบริหารจัดการบทความที่ต้องการเผยแพร่ในลักษณะที่แสดงผลหัวข้อเรื่องตลอดเวลาบน บล็อกให้ไปเลือกที่ "หน้า"

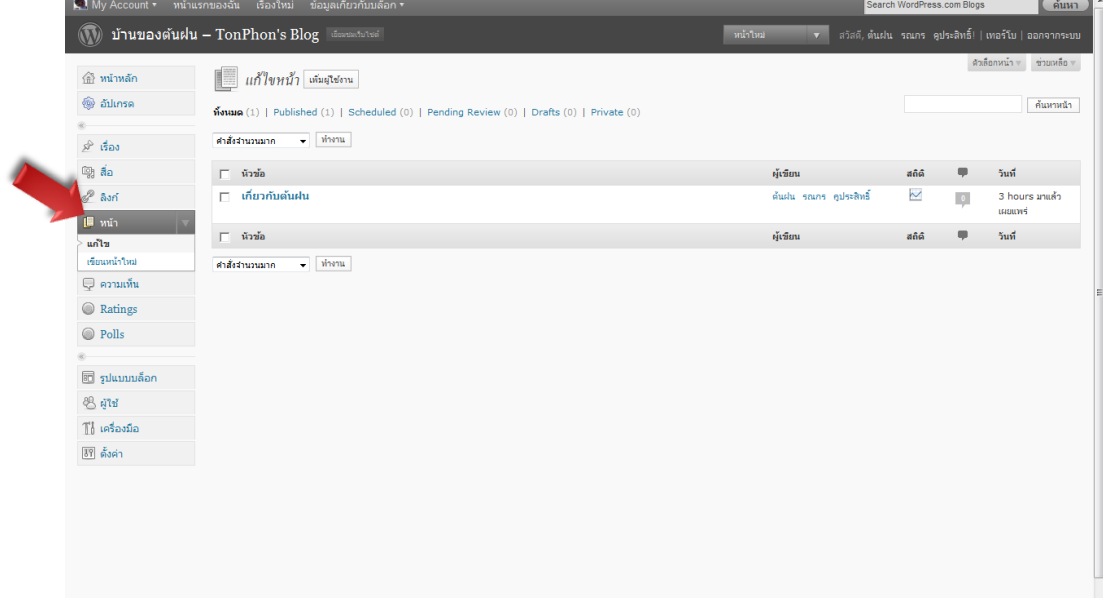

#### **แก้ไขหน้า**

- -–-----<br>▪ หากต้องการแก้ไขหน้าให้ไปเลือกที่ ``แก้ไข″
	- 1. เลือกหน้าที่ต้องการแก้ไข
	- 2. แก้ไขเนื้อหา
	- 3. ใส่หมายเลขเพื่อแสดงล่าดับการแสดงผล
	- 4. เมื่อสิ้นสุดการแก้ไข เลือก "อัปเดตหน้า"

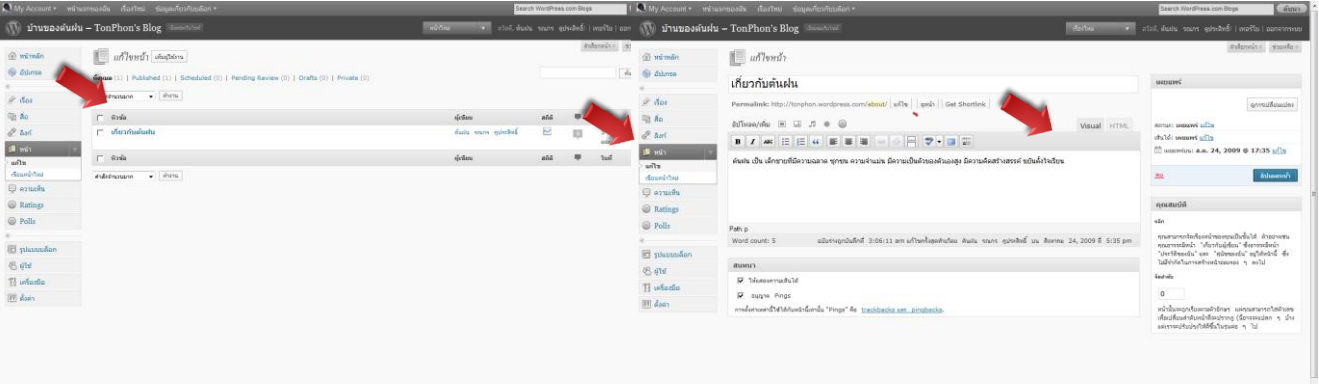

#### **เขียนหน้าใหม่**

- หากต้องการเพิ่มหน้าใหม่ให้ไปเลือกที่ "เขียนหน้าใหม่"
	- 1. พิมพ์ชื่อหัวข้อหน้าที่ต้องการเผยแพร่
	- 2. พิมพ์เนื้อหา
	- 3. ใส่หมายเลขเพื่อแสดงล่าดับการแสดงผล
	- 4. หากต้องการบันทึกเลือก "บันทึกฉบับร่าง"
	- 5. หากต้องการดูเลือก "ดูก่อน"
	- 6. หากต้องการเผยแพร่เลือก "เผยแพร่"

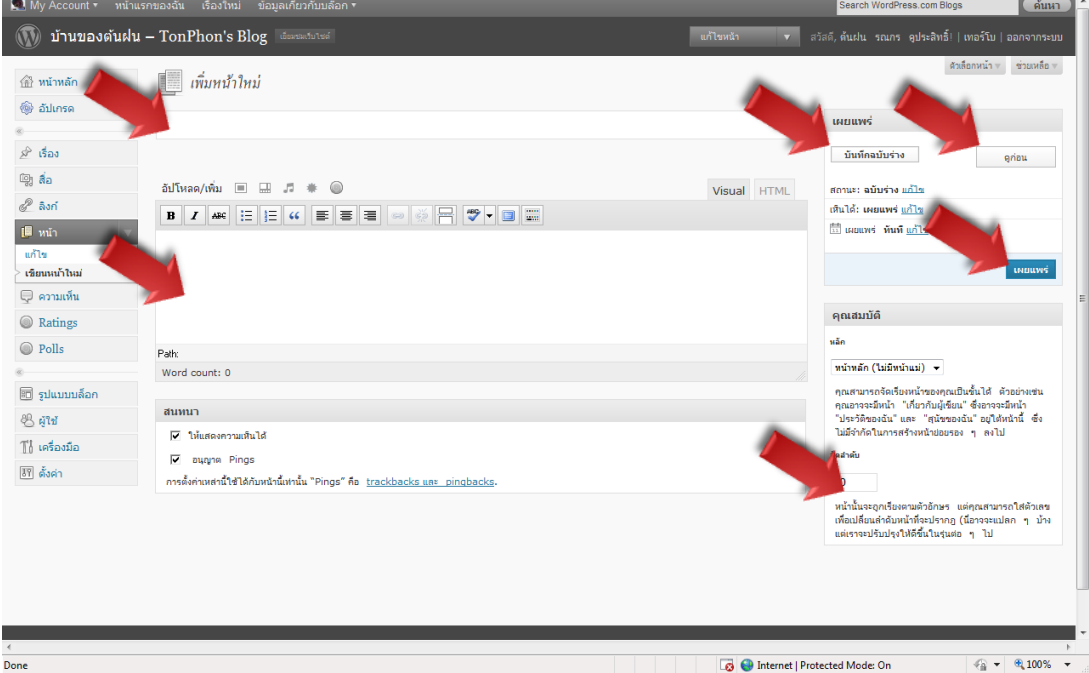

#### **สื่อ**

 หากต้องการเพิ่ม แก้ไข ลบไฟล์วีดีโอ ไฟล์น่าเสนอ ไฟล์เอกสาร หรือไฟล์เสียงบนบล็อก ให้ไป เลือกที่ "สื่อ" โดยมีพื้นที่ในการจัดเก็บ 3 GB

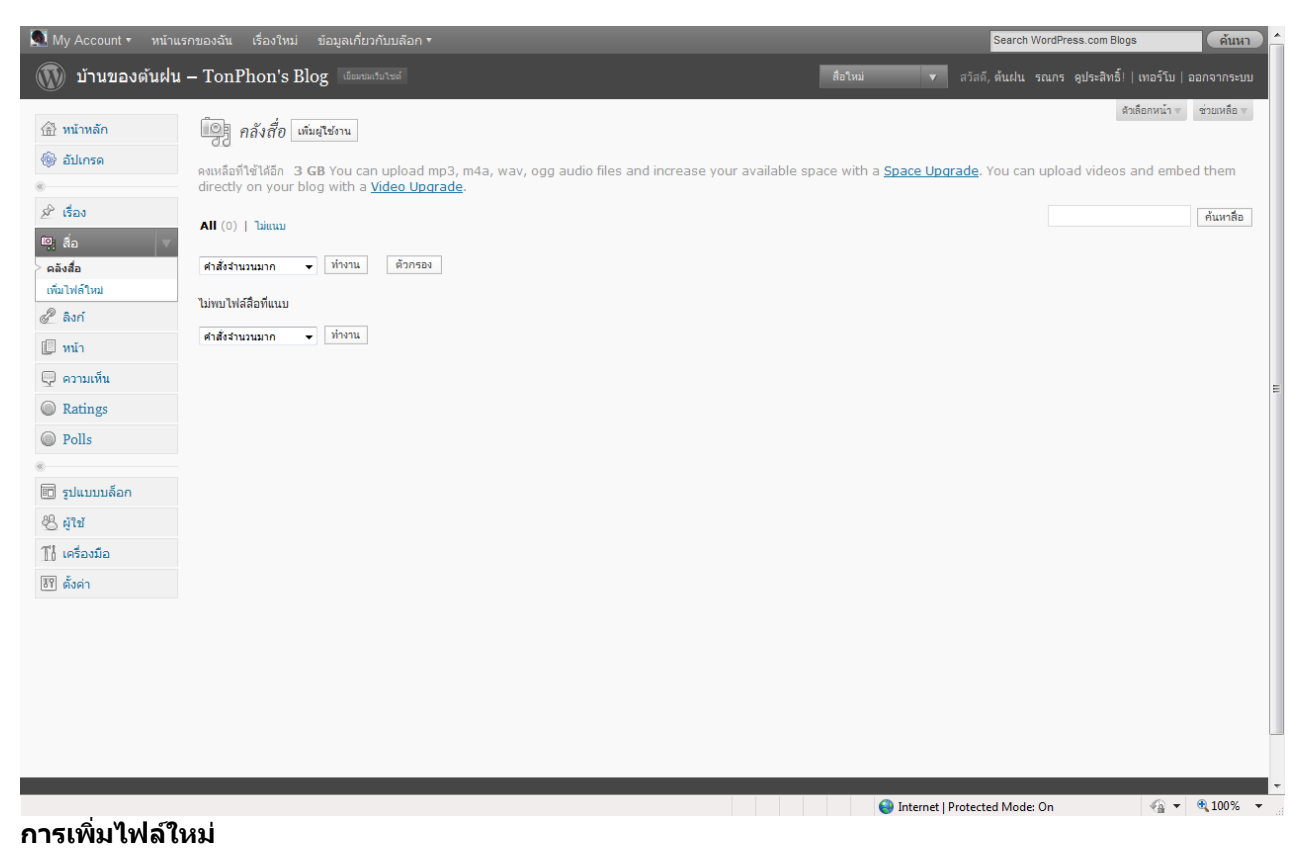

 หากต้องการเพิ่มไฟล์น่าเสนอ ไฟล์เอกสาร หรือไฟล์รูปภาพบนบล็อก ให้ไปเลือ กที่ "เพิ่มไฟล์ ใหม่"

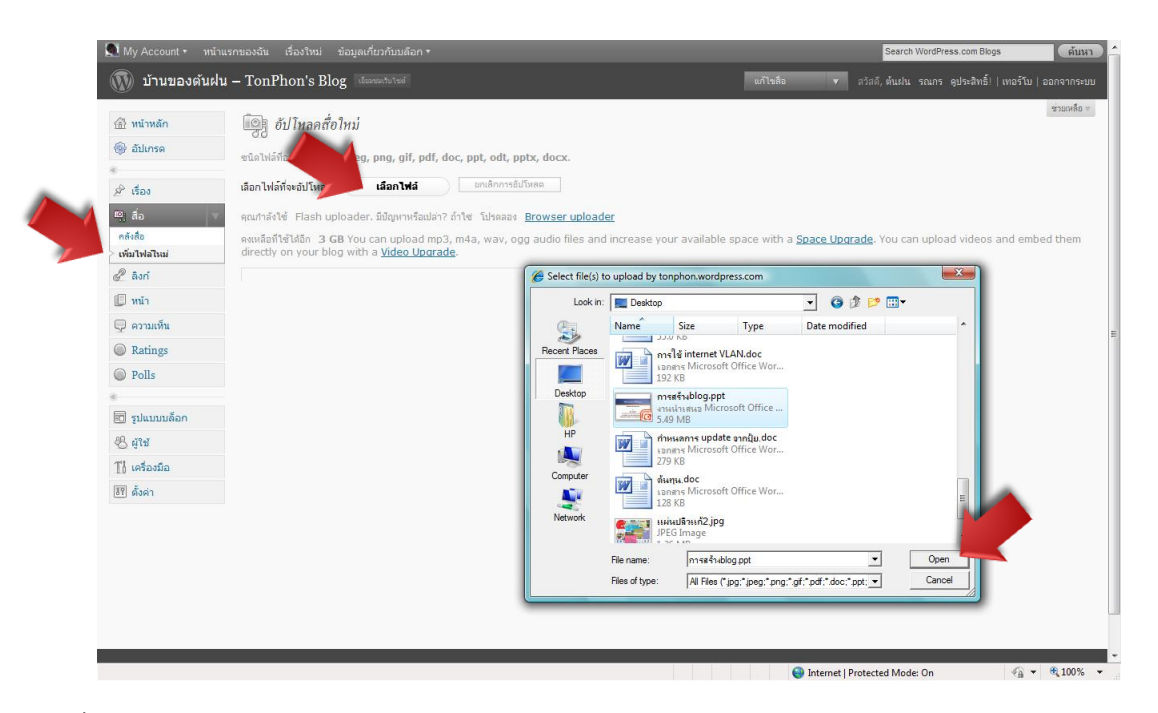

# **การเพิ่มไฟล์วีดีโอหรือไฟล์เสียง**

หากต้องการเพิ่มไฟล์วีดีโอ หรือไฟล์เสียงบนบล็อก ให้ไปเลือกที่ ปุ่ม

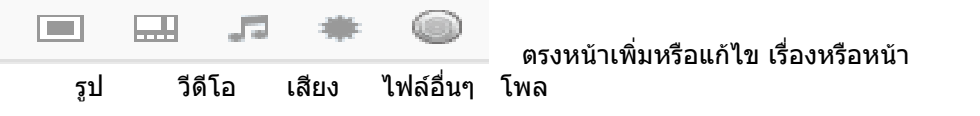

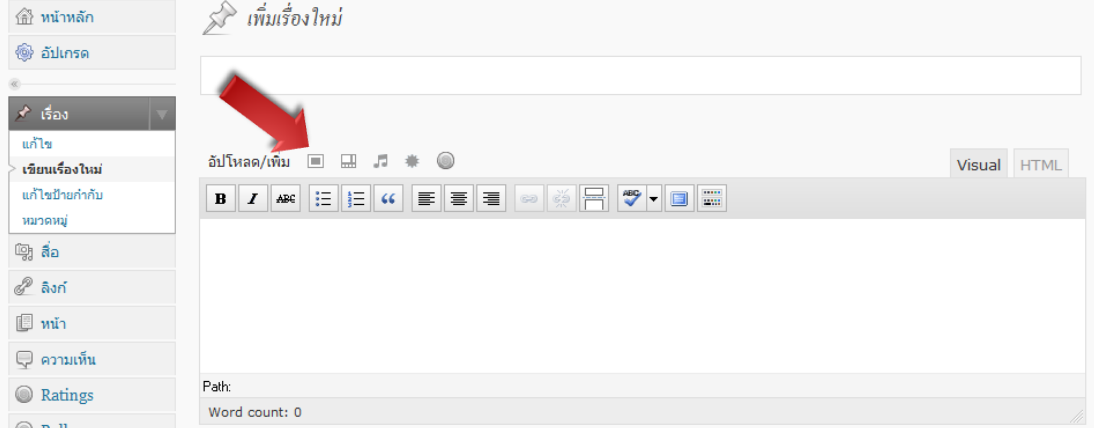

**ลิงก์**

.<br>▪ หากต้องการเพิ่มลิงก์ แก้ไขลิงก์ หรือเพิ่มหมวดหมู่ลิงก์ เพื่อเชื่อมโยงไปยังเว็บไซต์อื่นให้ไป เลือกที่ "ลิงก์"

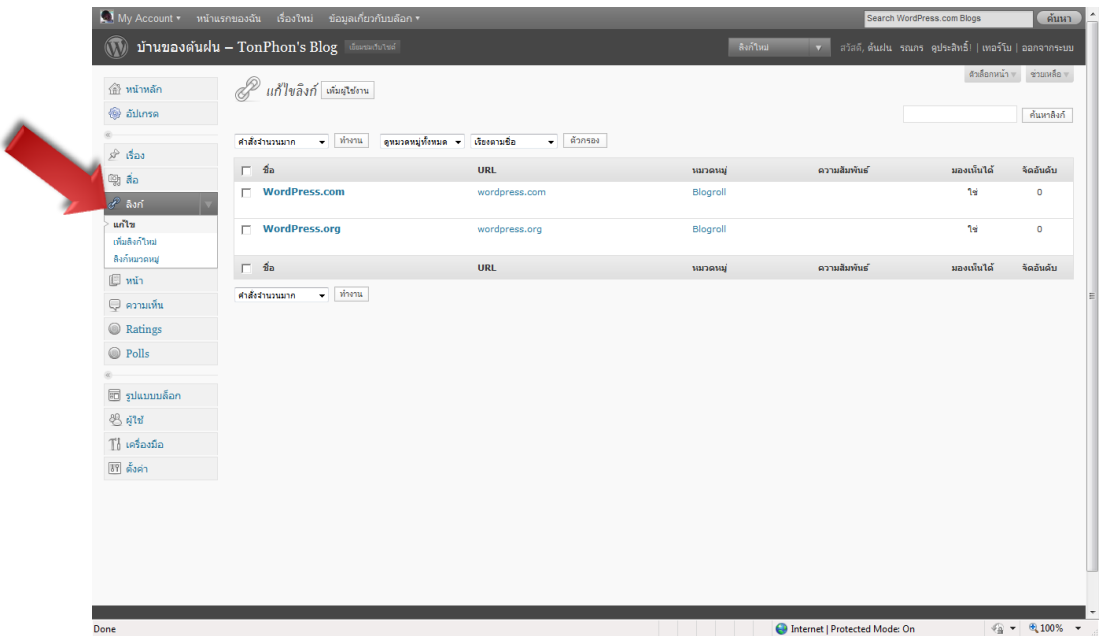

**เครื่องมือ**

ี่<br>■ หากต้องการนำเรื่องหรือความเห็นจากระบบอื่นมาไว้ที่เวิร์ดเพรส ให้ไปเลือกที่ ํ ็น่าเข้า″

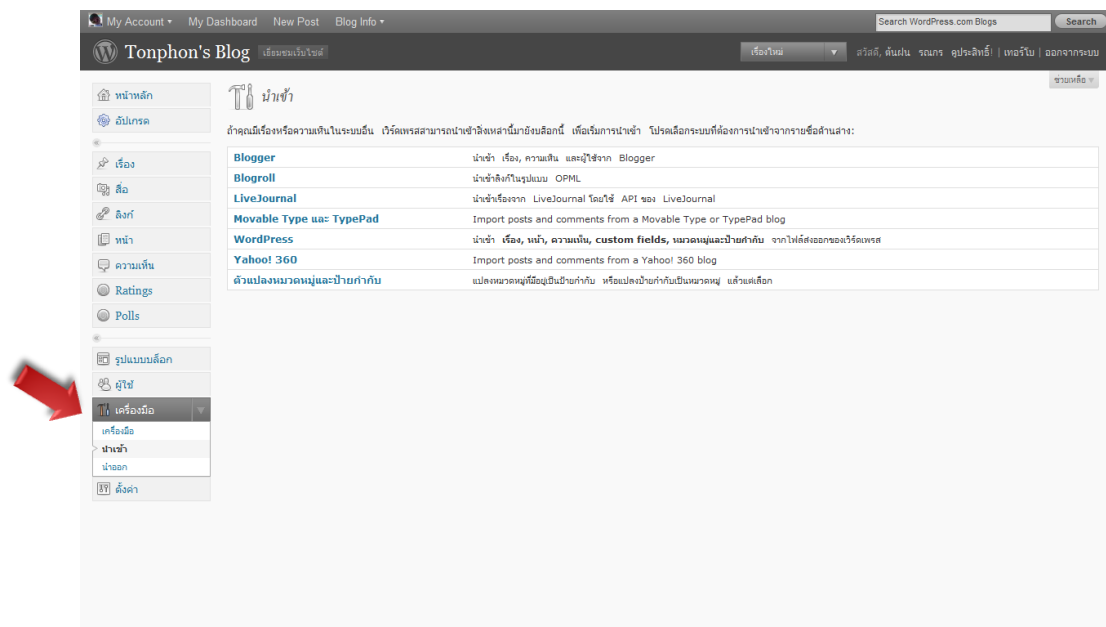

# **ความเห็น**

 หากต้องการบริหารจัดการความเห็น เช่น อนุญาตให้โพสบนบล็อก ลบความเห็น ให้ไปที่ "ความเห็น"

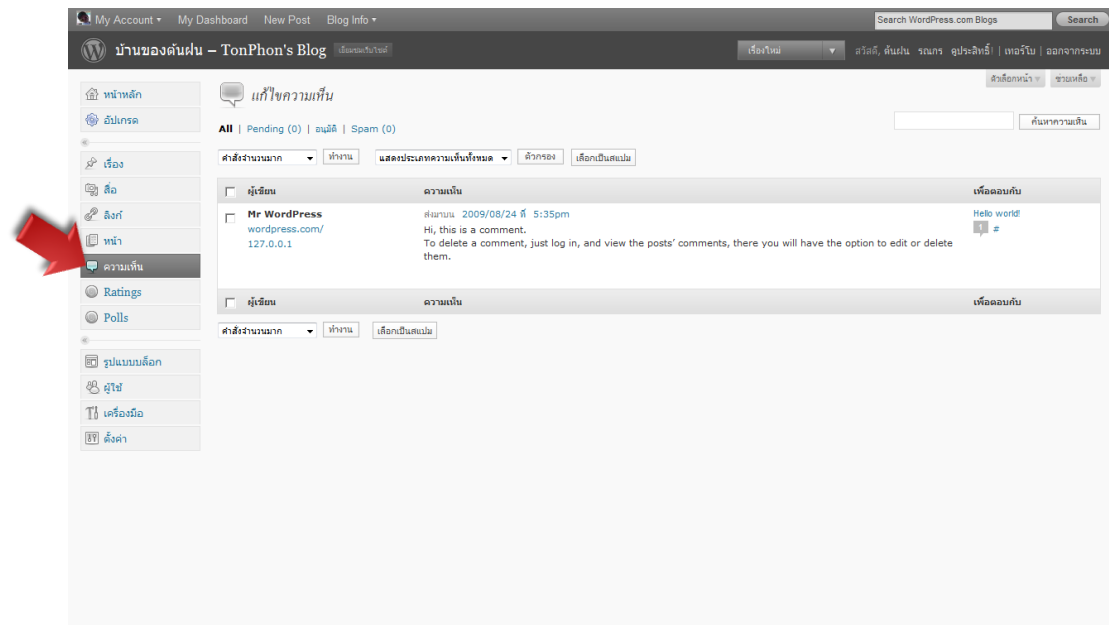